**1**

**2**

ŏ

1. Connect the power cord to the back of the printer.

2. Plug the power cord into a working electrical outlet.

3. Press **On** to turn on the printer.

**3**On button

#### **Plug in the power cord 12** Plug in the power cord 13 **Unpack the printer**

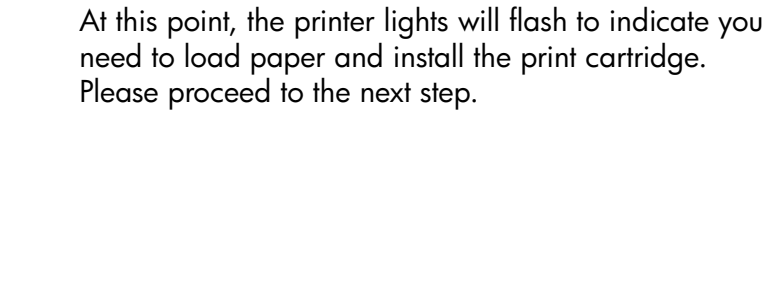

Remove the protective tape from inside and around the printer.

 $\bigcirc$ 

The box contains the following items:

- 1. HP Photosmart A310 series printer
- 2. Setup Guide (this poster)
- 3. User Guide
- 4. HP Photosmart software and electronic Help on CD
- 5. Power supply
- 6. HP Advanced Photo Paper and resealable media bag
- 7. HP 110 Tri-color Inkjet print cartridge

**Note:** Contents may vary by country/region. Please check the packaging for the official box contents.

# **Load paper in the printer 4**

- 1. Open the output tray on the front of the printer. The input tray opens automatically.
- 2. Place a few sheets of HP Advanced Photo Paper (sample pack included) in the input tray with the <sup>g</sup>lossy sides facing toward you.
- 3. Align the paper against the left side of the input tray. Adjust the paper-width guide to fit close to the right edge of the paper without bending it.

# **Setup Guide**

#### **HP Photosmart A310 series**

#### \*Q8471-90952\*

Q8471-90952

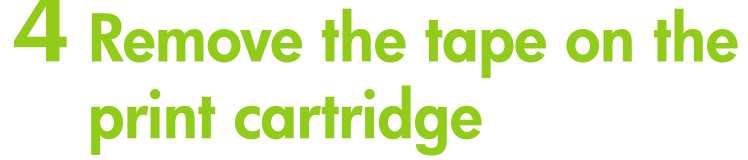

- 1. Open the print cartridge package. Pull the **pink pull-tab** to remove the clear tape from the print cartridge.
- 2. Open the print cartridge door.

Paper-width guide **3**

Output tray

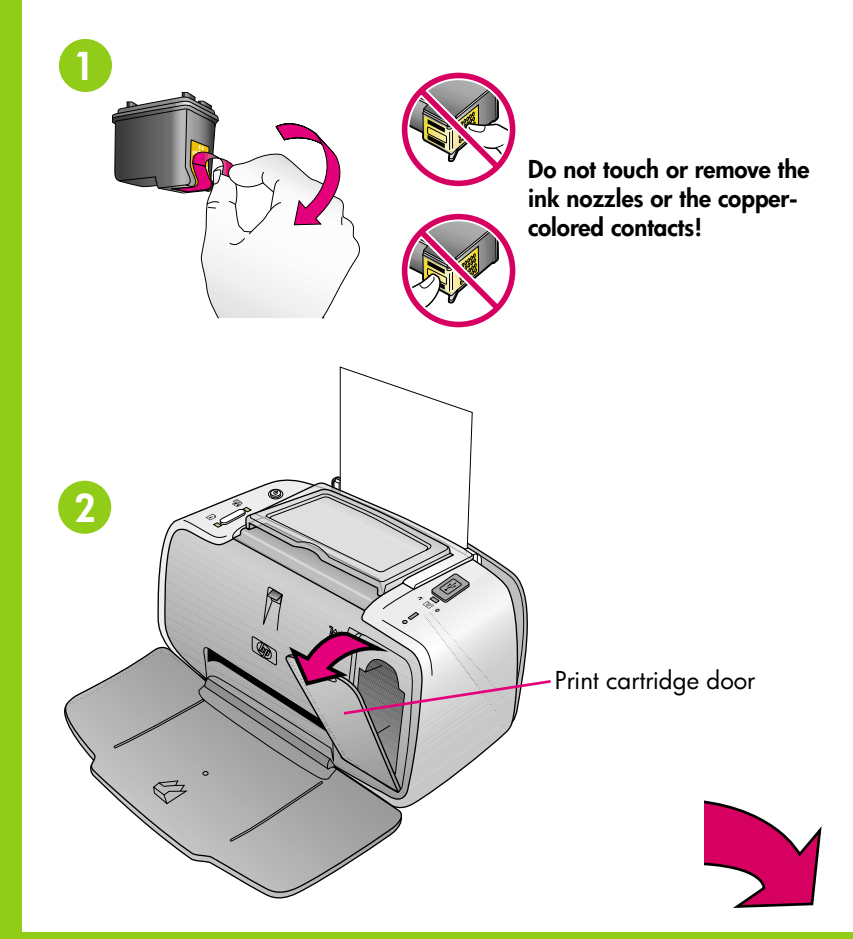

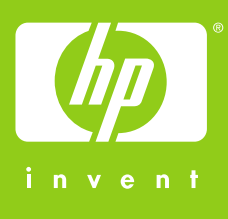

Glossy side

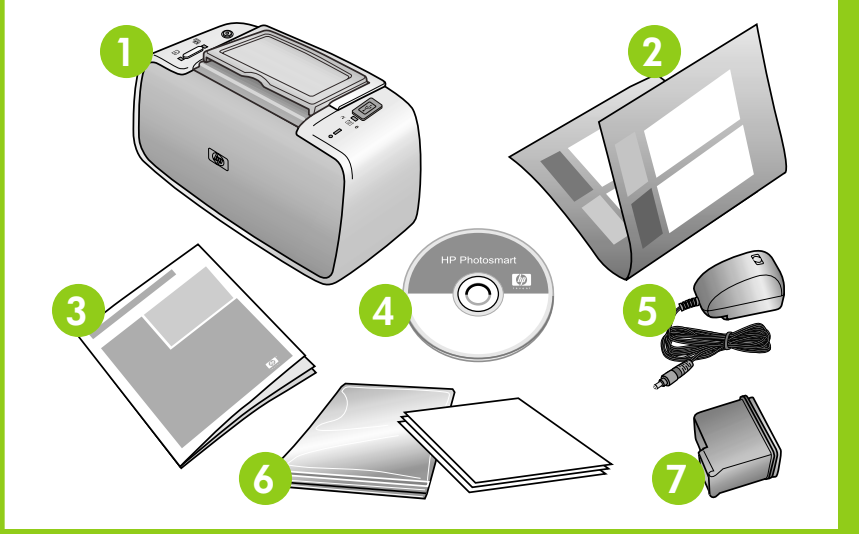

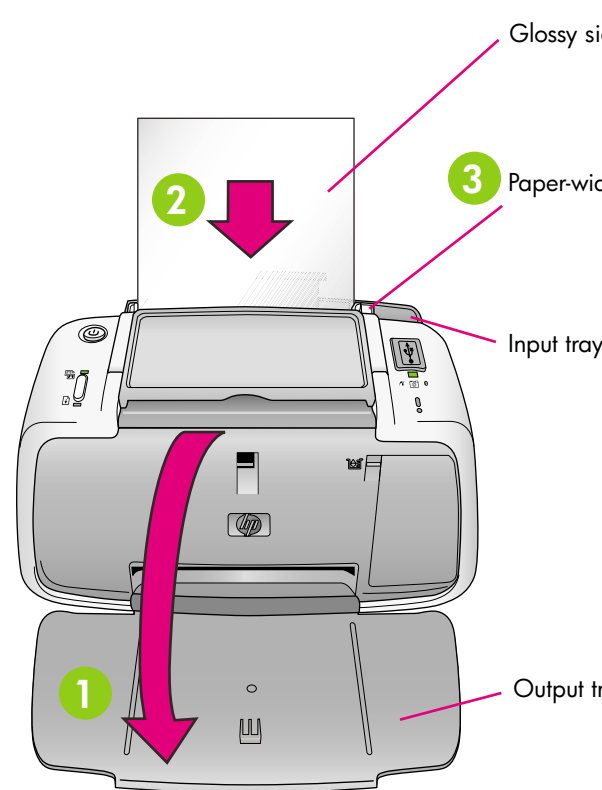

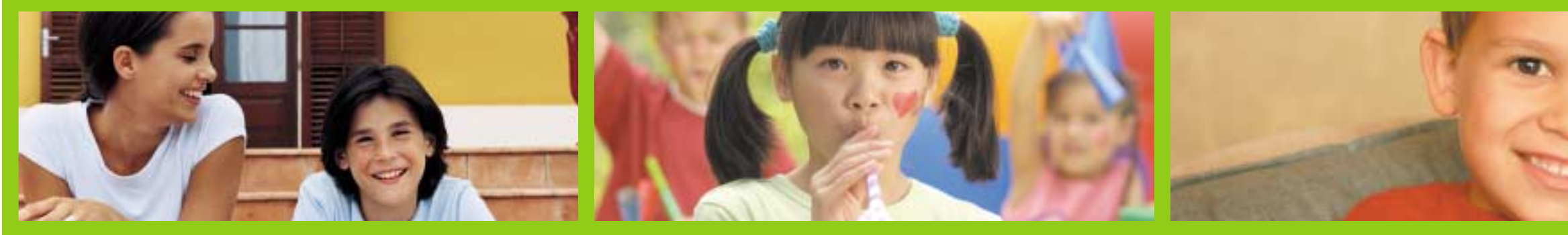

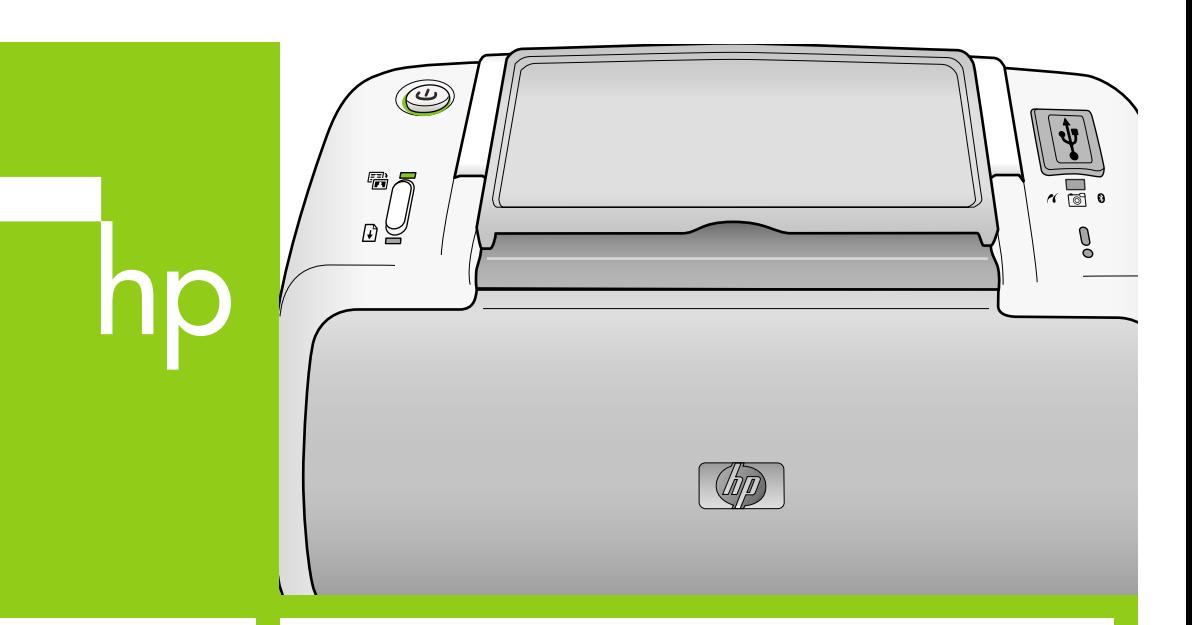

You can also call HP support at 1-800-474-6836 (1-800 HP invent).

#### $\sqrt{\frac{2}{3}}$ **Print your first photo**

**www.hp.com/support**

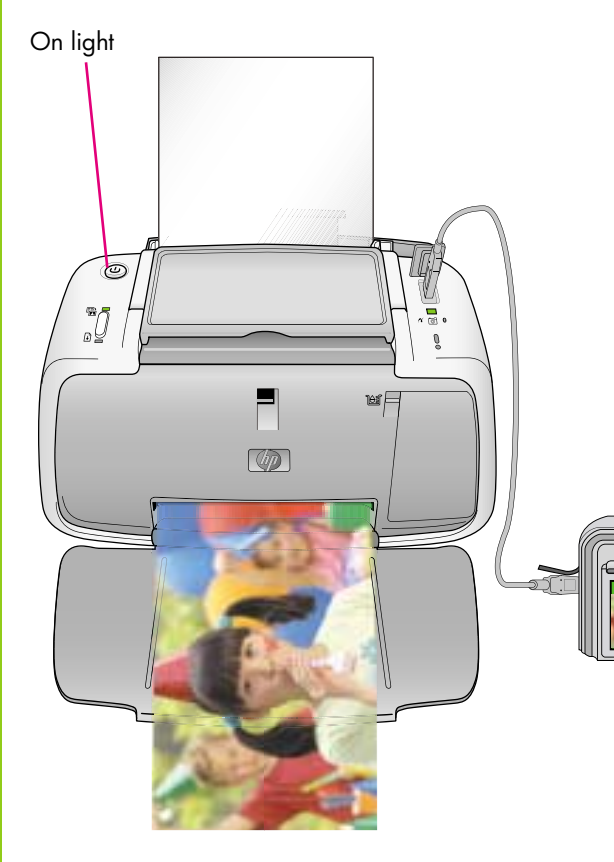

- 1. Find the photo you want to print on your camera.
- 2. Following the directions in your camera User Guide, choose the print settings you want on the camera image display, and then print the photo from your camera to the printer.

**Note:** The PictBridge light and On light flash during printing.

> Printed in USA. 06/06. © 2006. Hewlett-Packard Development Company, L.P.

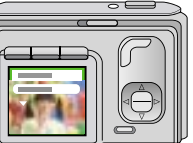

## **Need more information?**

For more information, see the following:

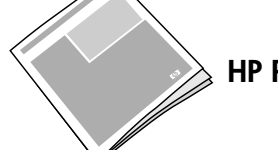

**HP Photosmart A310 series User Guide**

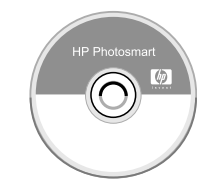

**Electronic Help and HP Photosmart Software**

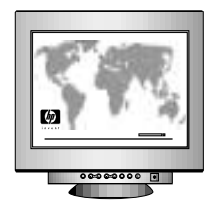

# **Thp**

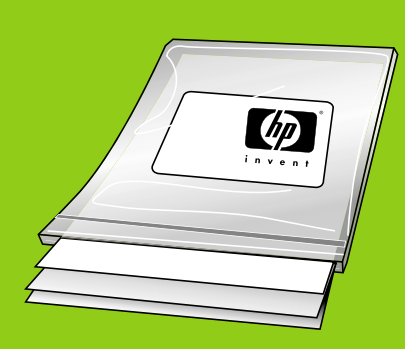

**Use HP Advanced Photo Paper especially designed to produce beautiful photos using the inks in your new printer.**

## **5** Install the print cartridge 6 Attach your camera to 7

### **Attach your camera to the printer**

- 1. Plug the USB cable from your PictBridge-enabled camera into the camera.
- 2. Lift the rubber cover on the PictBridge port on the printer, and then plug the other end of the USB cable into the port. The PictBridge light turns solid green.

**Note:** You can also print photos from other devices, such as camera phones and video cameras. See the printer User Guide for more information.

**Note:** Your camera may vary from the one shown.

- 1. Insert the print cartridge into the print cartridge cradle with the label facing up and the copper-colored contacts facing the inside of the printer.
- 2. Push the print cartridge into the cradle until it snaps into place.
- 3. Close the print cartridge door.
- 4. The printer aligns the print cartridge, ensuring high print quality. You can discard the alignment page that prints.

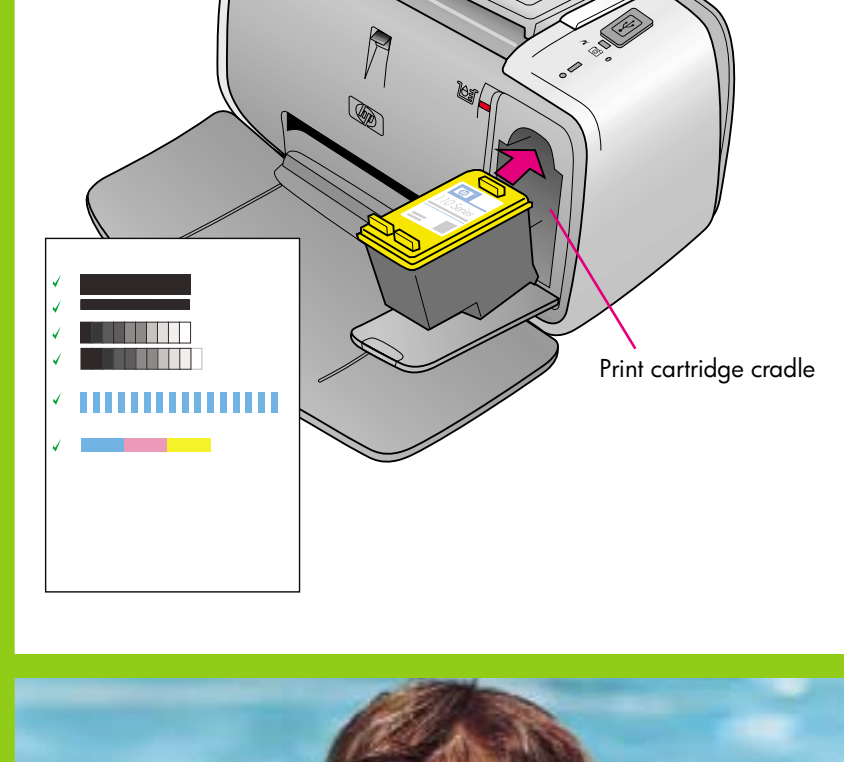

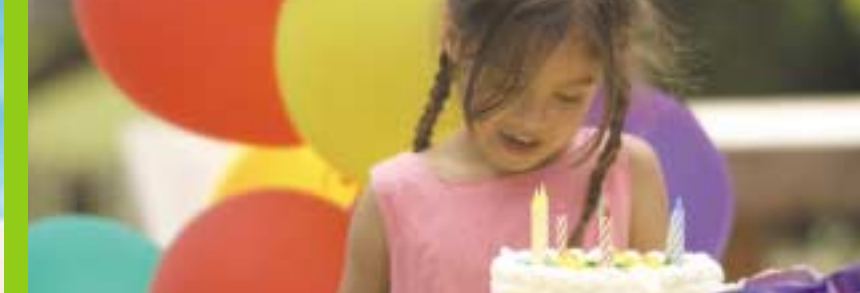

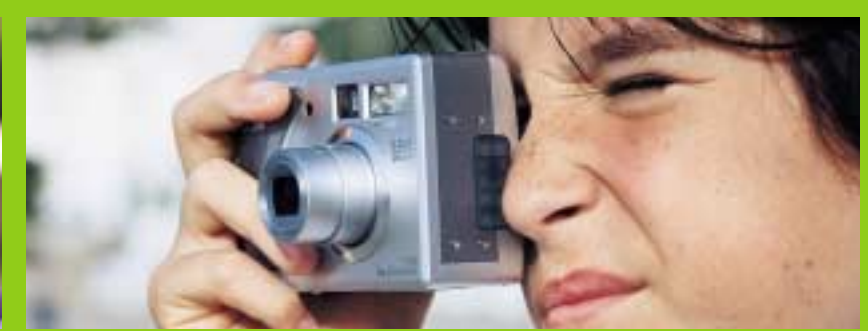

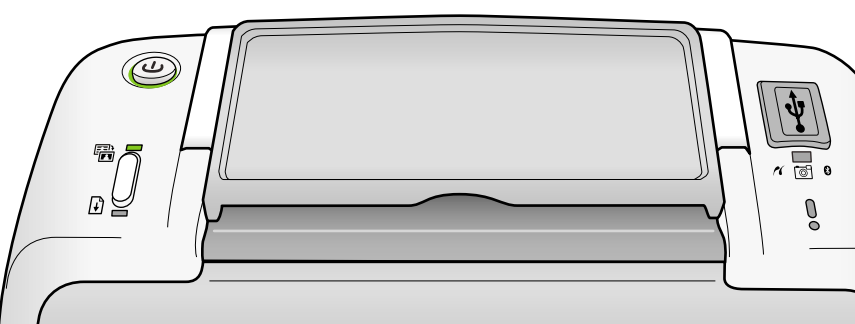

PictBridge light

USB cable

PictBridge port

## **Print from a computer!**

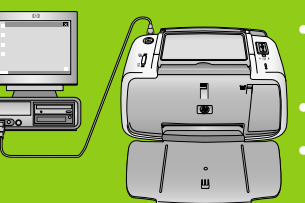

- Make changes to photos and print settings
- E-mail photos
- Clean and align the print cartridge, check ink levels, and more!

For information on installing the HP Photosmart software, see *Install the software* in Appendix A of the printer User Guide.

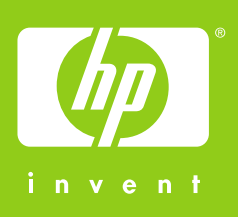

**1**

**2**

 $\circledcirc$ j

 $\sqrt{2}$ 

 $\lfloor \text{III} \rfloor$